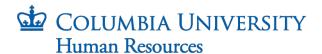

## **How to Create Custom Envelopes by Combining Existing Templates**

The University is providing DocuSign to schools and departments to facilitate the sending and receiving of hire documents to new hires/rehires.

DocuSign provides a set of video guides to help you navigate the system. Please review the training resources available at: <a href="https://support.docusign.com/s/document-">https://support.docusign.com/s/document-</a>

item?language=en US&rsc 301=&bundleId=ulp1643236876813&topicId=ezn1578456259592.html& LANG=enus

The steps below will help you get into the system and guide you on adding individual templates to the main hiring templates as well as editing previously sent envelopes to send to future hires. To access the Job Aid on using hiring templates go to: https://humanresources.columbia.edu/content/docusign-job-aids

DocuSign: <a href="https://account.docusign.com/">https://account.docusign.com/</a>

## **Key Terminology:**

- 1. Hiring Template groups of DocuSign formatted documents based on employee type.
- 2. Individual Template single DocuSign formatted document.
- 3. Envelope the final collection of templates and custom documents sent to a new hire to be completed.

Note that fields within the provided templates have been carefully customized. Please refrain from adjusting any field settings found in the right-side bar to avoid accidently granting the hire access to change information within the document, such as start date, rate of pay, etc.

- Log in to DocuSign using your uni.columbia.edu email address;
  - i. If you already have an account in DocuSign, you will need to switch to the CUHR account to access the hiring templates.
     Click on the person or initials icon located on the top-right corner of the screen to access the menu, then click on "Switch Account". (If you are using a mobile device, the menu is located on the top-left corner of your screen).

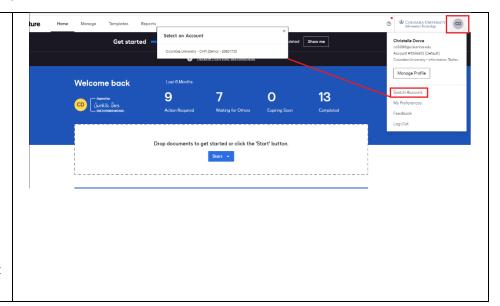

Rev. 11.3.2023 Page 1 of 6

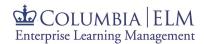

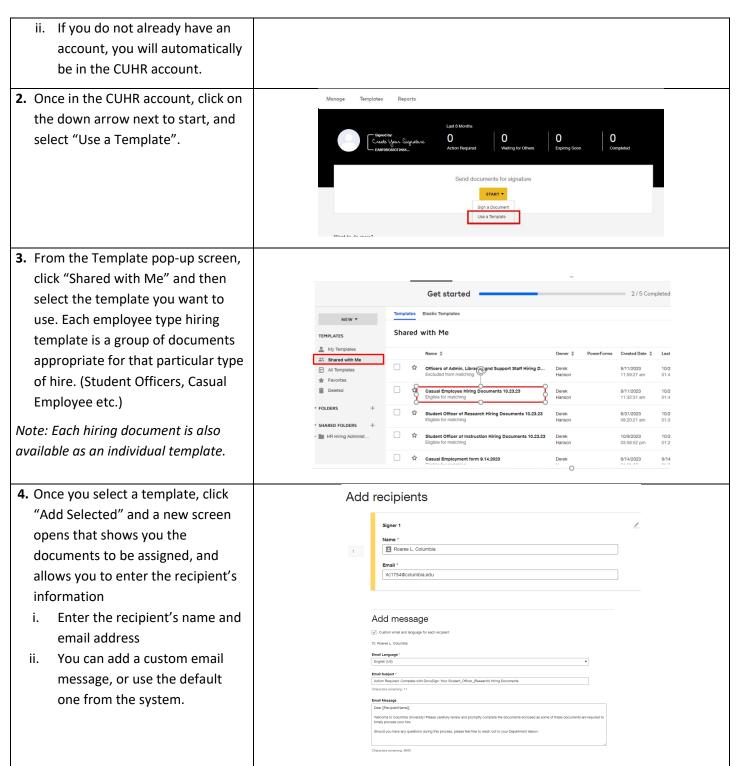

Rev. 11.3.2023 Page 2 of 6

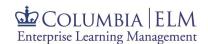

5. If you need to add one of the individual templates —for example, NY 195 template —click "Advanced Edit" in the lower right-hand corner of the screen.

A new screen opens granting you access to add to the envelope. In the dropdown, click on "Use a template".

Note: you may also add your own custom documents to the envelope.
Refer to the job aid "<u>DocuSign</u>
<u>Using Hiring Templates</u>" for guidance.

6. From the Template pop-up screen, click "Shared with Me" to navigate back to the complete list of available templates and select the individual template that you want to add.

7. Once you have added the individual template to the hiring template, you may click and drag each page to position it in the order that you wish the hire to see it within the envelope.

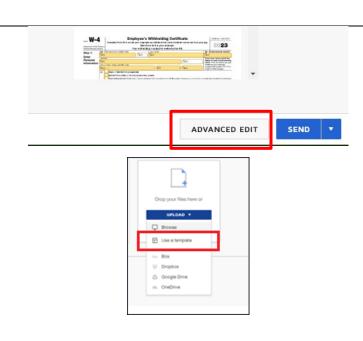

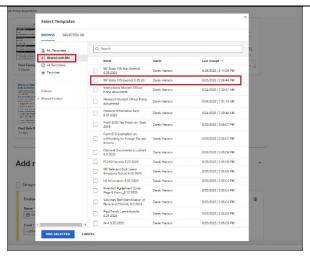

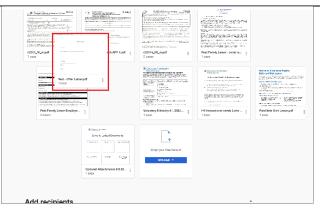

Rev. 11.3.2023 Page 3 of 6

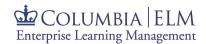

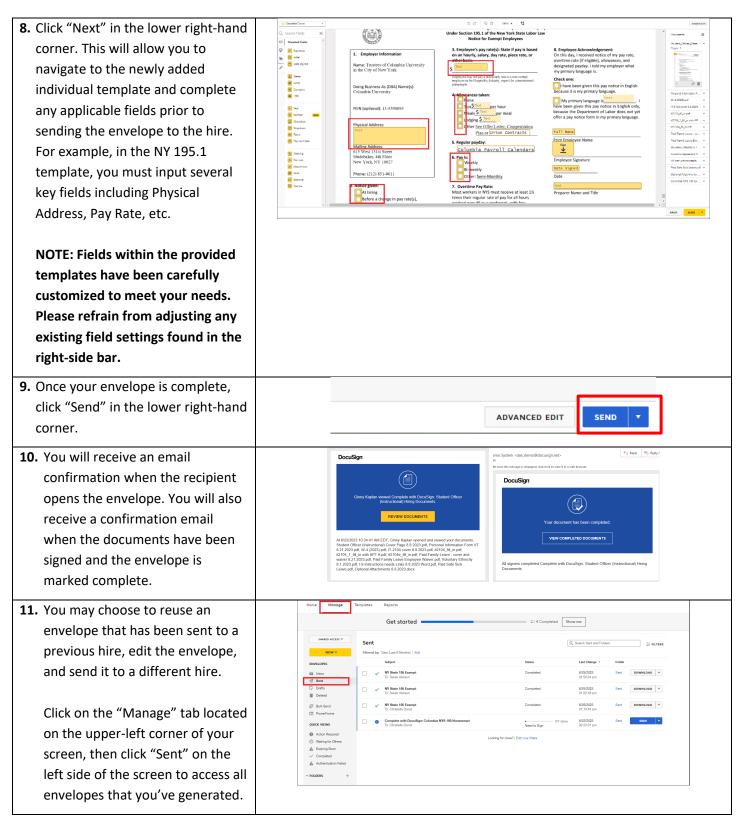

Rev. 11.3.2023 Page 4 of 6

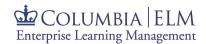

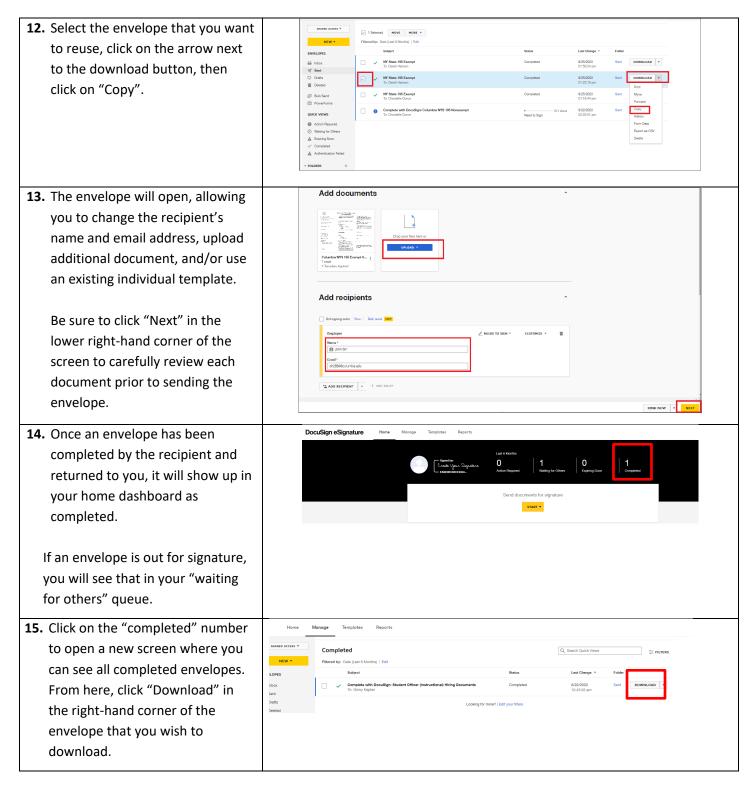

Rev. 11.3.2023 Page 5 of 6

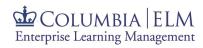

**16.** On the pop-up screen, select "Combine all PDFs into one file", then click "Download".

This will prevent each completed document from downloading separately.

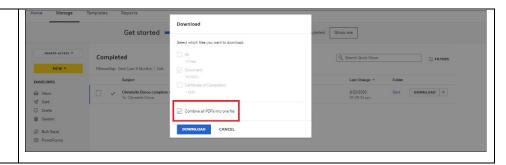

Rev. 11.3.2023 Page 6 of 6